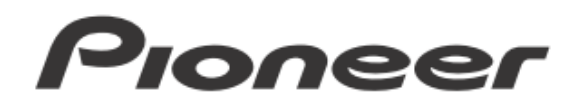

# DJコントローラー DDJ-WEGO3 DDJ-WeGO3

ファームウェア アップデートガイド

# ご使用の前に《重要》

― ダウンロードしたアップデートファイルをあらかじめ解凍してくだ さい。

― Windows をご使用の場合は、『取扱説明書 (DJ ソフトウェアセットア ップ)』をご覧になり、DDJ-WeGO3 専用の ASIO ドライバをインストー ルしてください。

― iPhone/iPad を使って、DDJ-WeGO3 のファームウェアをアップデー トすることはできません。ファームウェアアップデートには、コンピュ ータ(Windows/Mac)との接続が必要になります。

― ご不明な点がございましたら、弊社カスタマーサポートセンターまで ご連絡ください。

### 参考情報

l Ī 本アップデータは以下のOS で動作確認済みです。

- ・Windows : Windows 8.1/8/7
- ・Mac : OS X 10.9/10.8/10.7/10.6

# アップデートする

注意:アップデートする前に接続されている全てのケーブルを外します。 また、コンピュータ上で起動している全てのアプリケーションを終了さ せます。

1) 付属の USB ケーブルで DDJ-WeGO3 とコンピュータを接続する。

2) アップデータファイルをダブルクリックする。

― アップデートプログラムが起動したら、ご使用になる言語を選択し [OK]をクリックする。

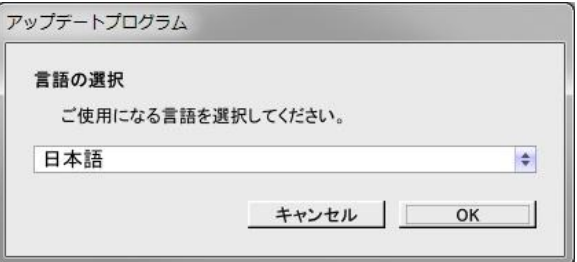

3) バージョン情報の確認画面が表示されたら、内容を確認 し [開始]をクリックする。

現在のバージョンと更新バージョンが同じときは、アップデー トする必要はありません。[終了]をクリックしてください。

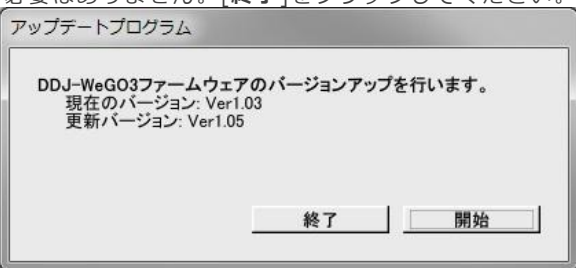

4) アップデートが開始されます。アップデート中は USB ケーブルを外したりしないでください。

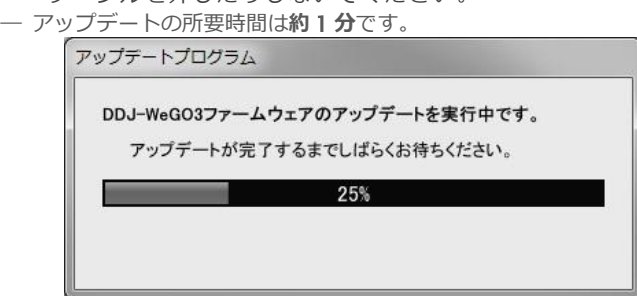

5) アップデートが完了したら[OK]をクリックして終了する。 注意:エラーが表示されるなど、アップデートが失敗した場合は、一旦 USB ケーブルを抜き、手順 1)から再度実施してください。

# ファームウェアのバージョンを確認する

========================================

#### Windows の場合

― Windows スタートメニューから、すべてのプログラム>Pioneer> DDJ\_WeGO3 を選び、『DDJ\_WeGO3 バージョン表示ユーティリティ』を 実行する。

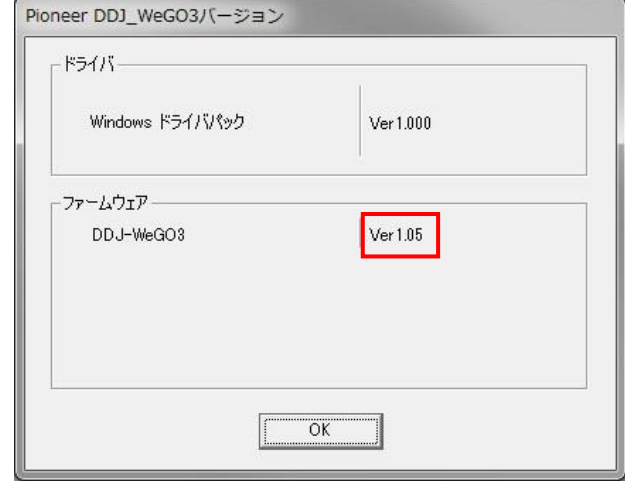

## Mac OS X の場合

- キーボードの[Option]キーを押しながらアップルメニューを開き、 『システム間のステムプロファイラ』を選択する。

========================================

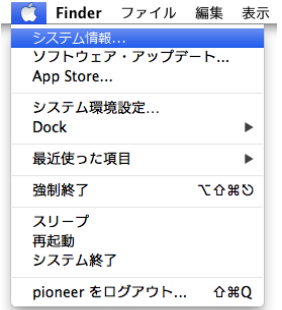

― ハードウェアの USB を選択し、[PIONEER DDJ-WeGO3]をクリックし てファームウェアのバージョンを確認する。

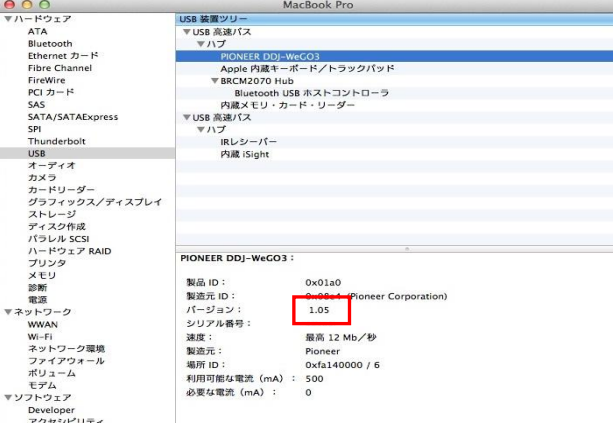

## 商標および登録商標について

- Pioneer はパイオニア株式会社の登録商標です。
- Windows は米国 Microsoft Corporation の米国およびその他の国における登録商標 です。 ・ Macintosh、Mac OS は、米国および他の国々で登録されたApple Inc.の商標です。
- 

©2014 パイオニア株式会社 禁無断転載 パイオニア株式会社 〒212-0031 神奈川県川崎市幸区新小倉1番1号